# **2-2 社團護照登錄**

## **登入學校單一入口 STEP 1.**

**→學務系統**

**→學生社團**

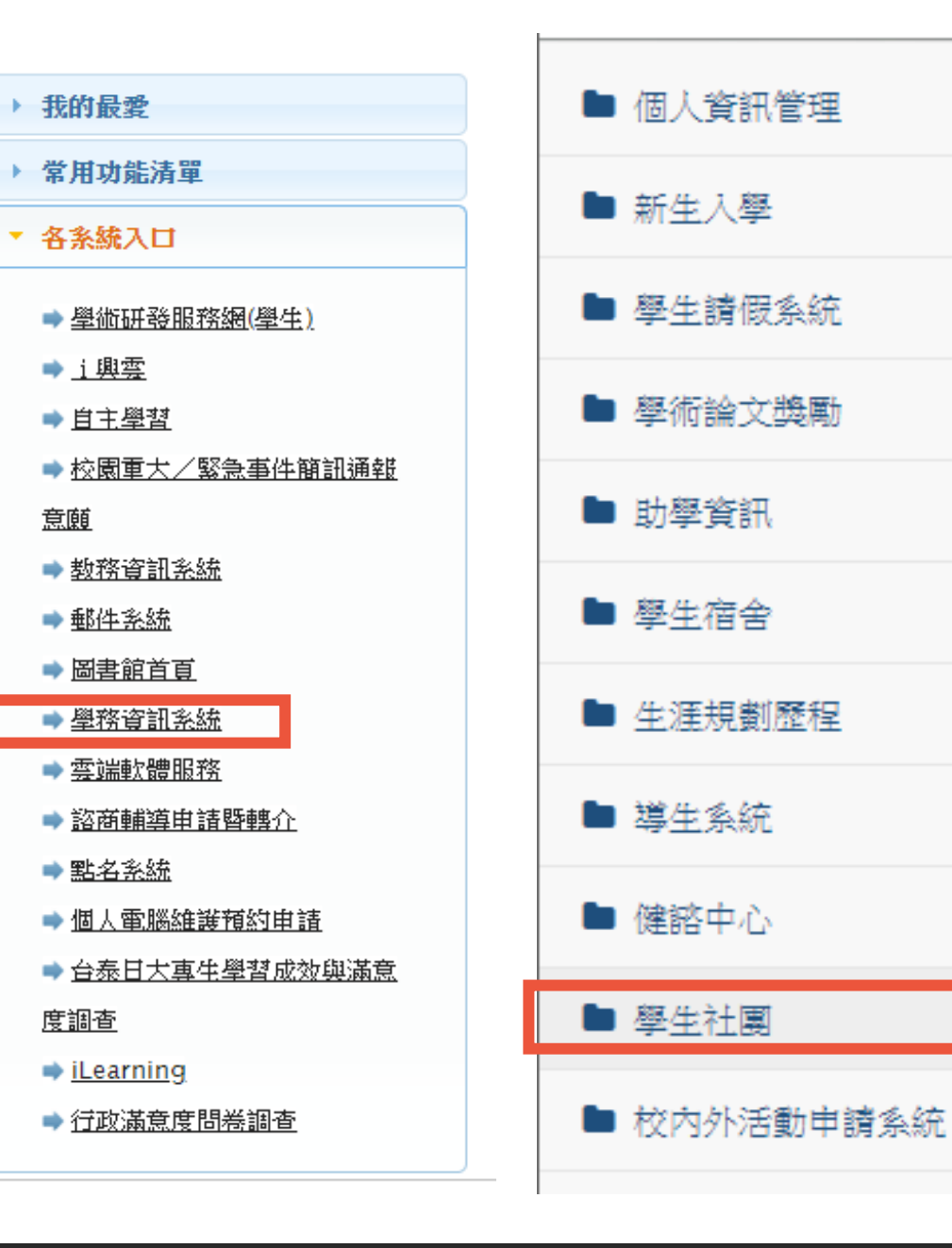

Ł

Ł

₹

₹

ł

Ł

Ł

Ł

∢

€

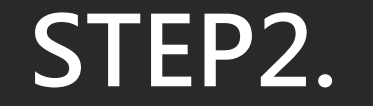

### **點選社長維護活動,先建立活動資料**

### **1.點選「查詢」**

计围咨料

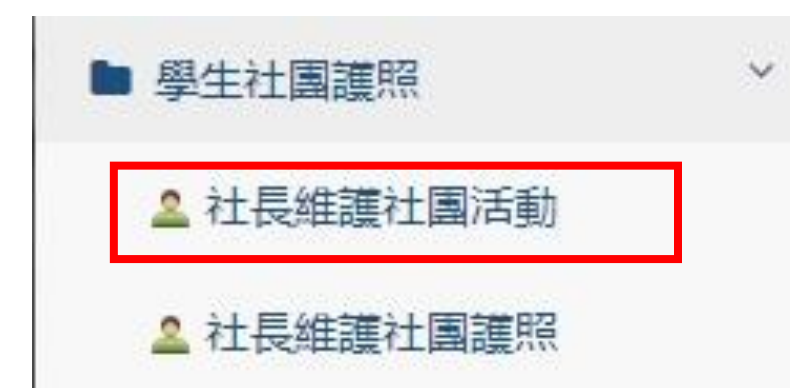

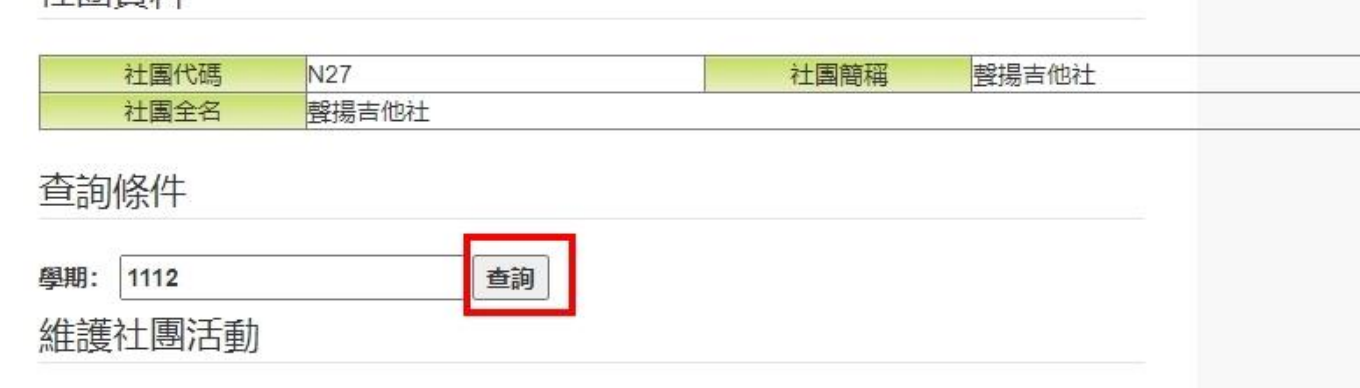

#### \*查詢最大筆數為600筆,修改序號和學期,將會影響學生的社團護照內容。

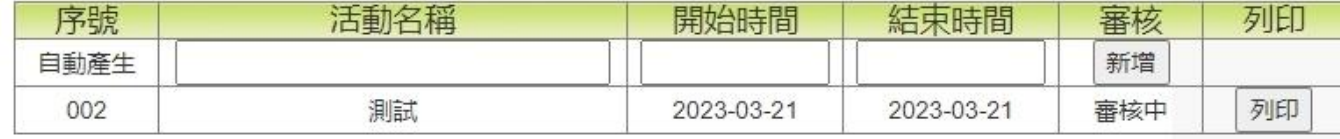

#### **2. 建立活動名稱及時間→完畢後點選「新增」**

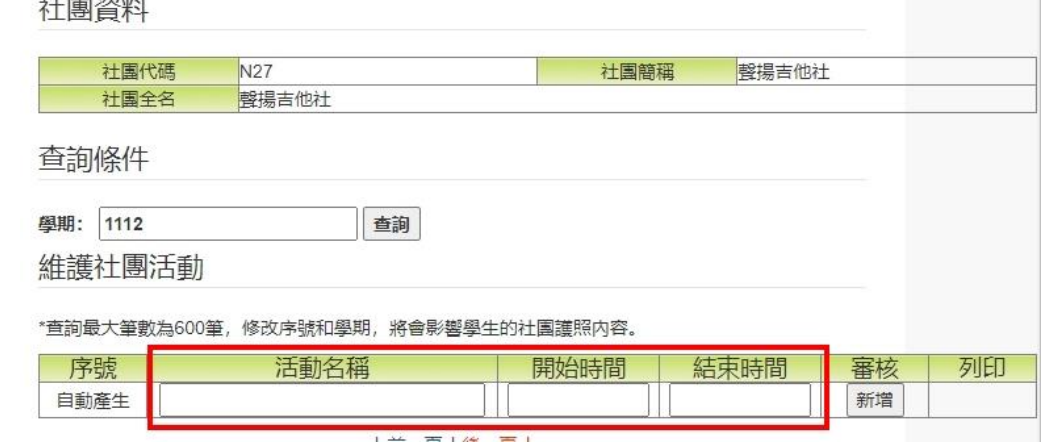

#### **3. 活動建立完成後,進入審核中**

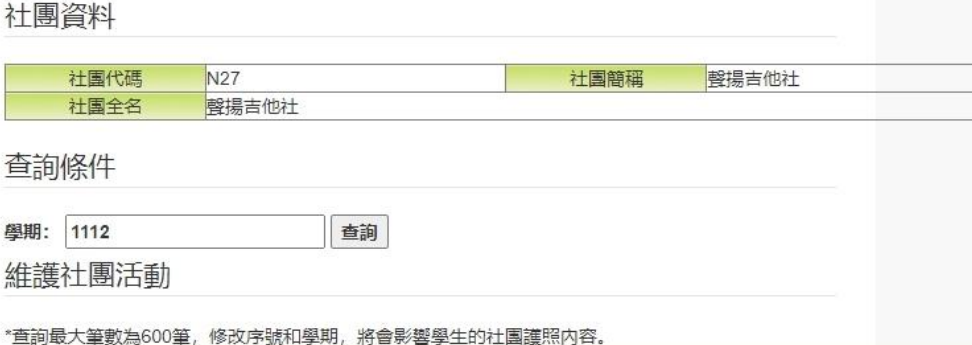

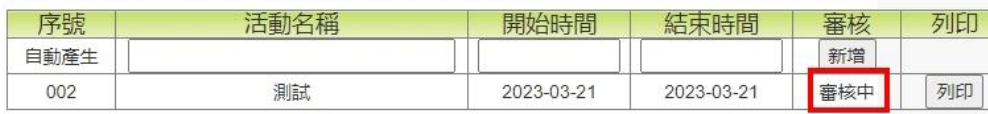

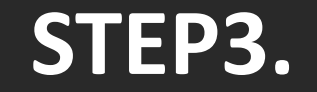

#### **點選社長維護護照,建立社員護照資料**

#### **1. 先選擇所屬活動年度學期→點選「查詢」**

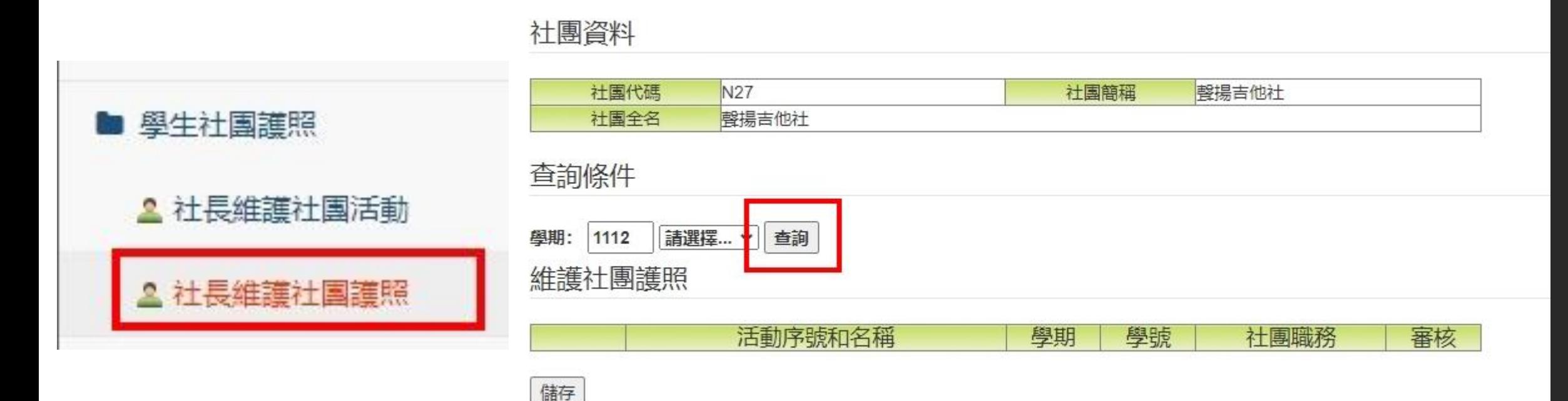

## **點選社長維護護照,建立社員護照資料 STEP3.**

**2. 輸入社員學號及職務→按「新增」→完畢後點選「儲存」**

※建議一次新增多位同學,切記每次輸入完畢後要記得點選「儲存」紐! **※如輸入錯誤,點選左側 即可刪除(如為同一職務,刪除時會一併刪除)。**

查詢條件

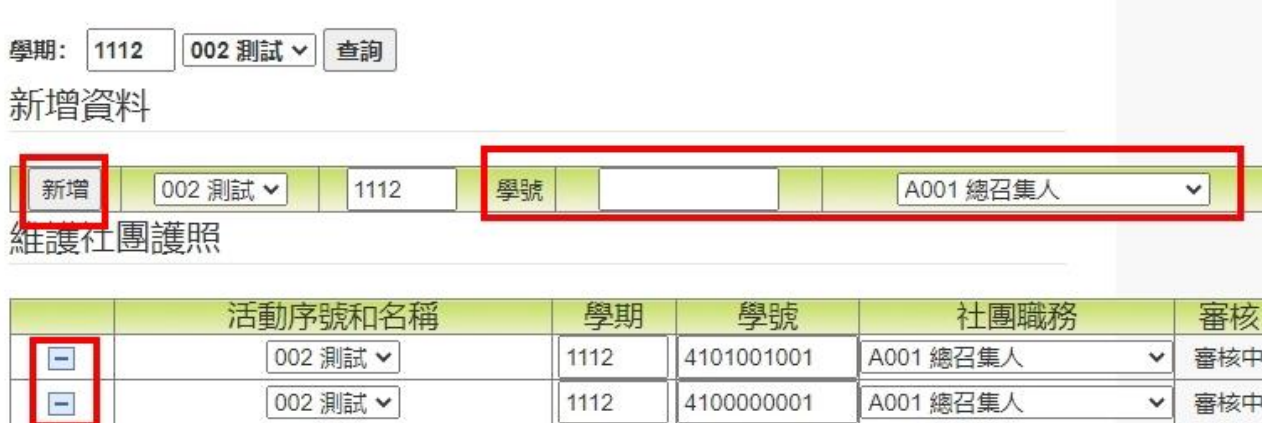

儲存

### **STEP4.**

**列印,確認名單是否 正確,並請指導老師、 社團負責人、 活動主辦人核章後, 送課外組審查。**

#### 新增資料 新增 002 測試 > 1112 學號 A001 總召集人  $\vert \mathbf{v} \vert$ 維護社團護照 活動序號和名稱 學期 學號 社團職務 審核  $\blacksquare$ 審核中 002 測試 > 1112 4101001001 A001 總召集人  $\vee$  $\blacksquare$ 002 測試 v 審核中 1112 4100000001 A001 總召集ノ  $\checkmark$ 儲存 列印 國立中興大學社團護照登錄表

一、社團名稱:聲揚吉他社

二、活動名稱: 測試

四、登錄同學名單:

三、活動時間: 2023-03-21至2023-03-21

確認名單是否正確

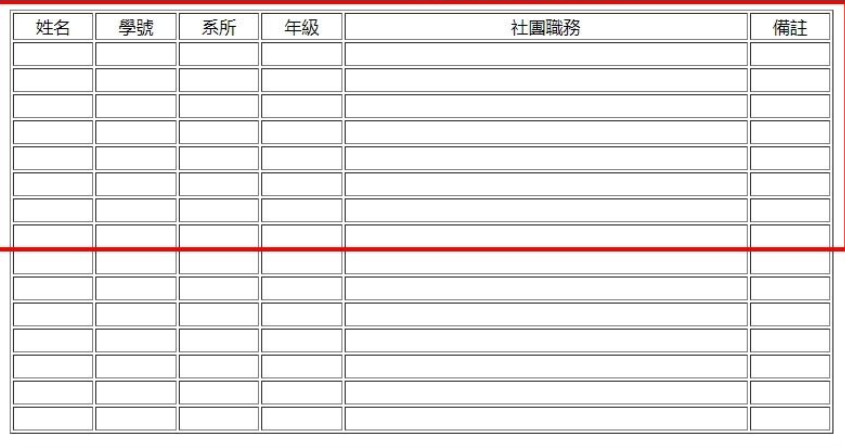

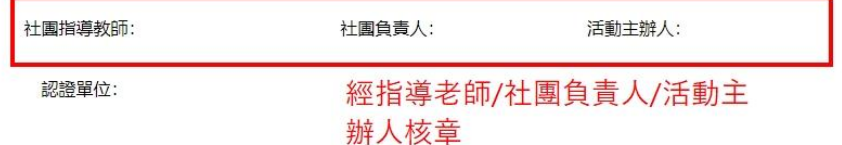